# **ALIBI**<sup>"</sup> ALI-DVR3000H Series 960H Digital Video Recorder Quick Setup Guide

This quick setup guide provides instructions to initially setup and use your new digital video recorder. For additional information on the extensive capabilities of your DVR, refer to the *ALI-DVR3000H Series 960H Digital Video Recorder User Manual* provided on CD with your system.

# **DVR Front Panel**

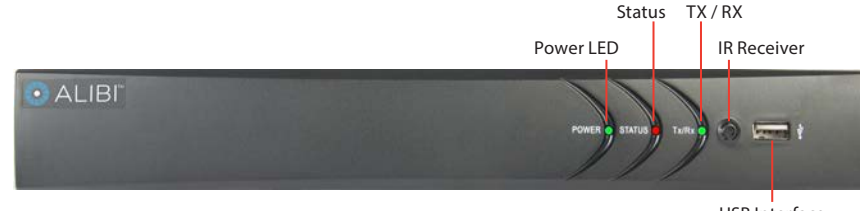

USB Interface

## *ALI-DVR3000H series DVR front panel*

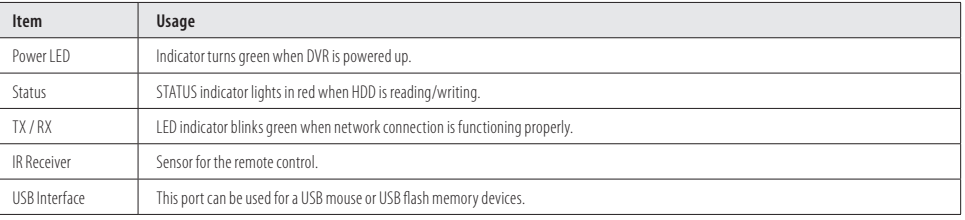

# **DVR Backpanels**

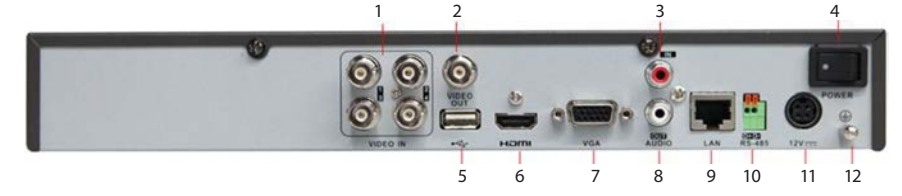

#### *ALI-DVR3004H backpanel*

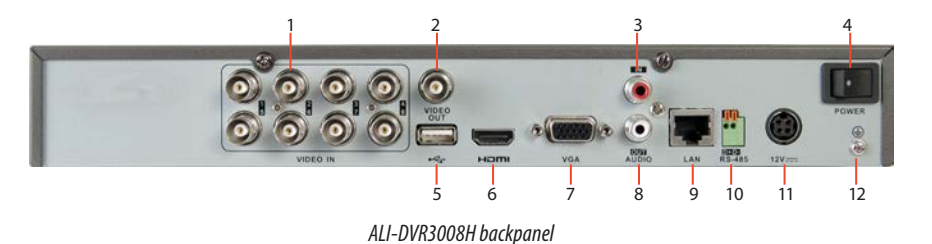

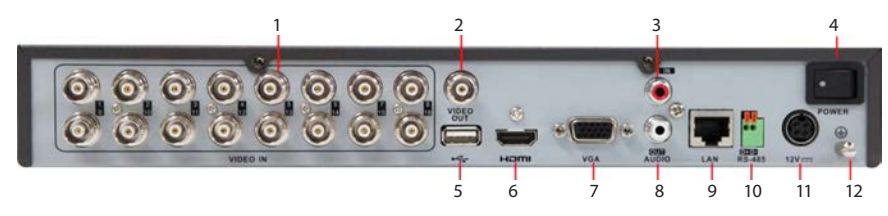

*ALI-DVR3016H backpanel*

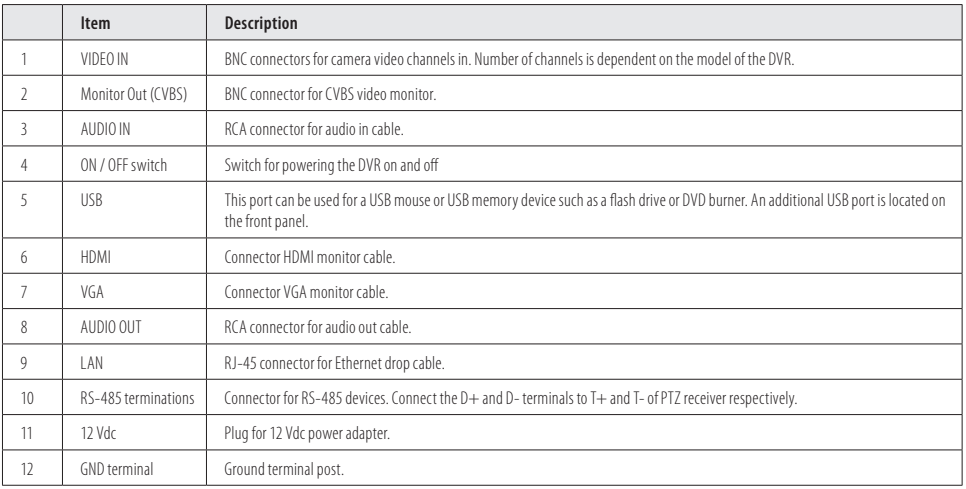

## **Remote Control**

The enter key on the remote control or the front panel has the same function as a mouse left click. The IR Range of the remote control is 10 meters. The buttons on the remote control correspond with the buttons on the front panel.

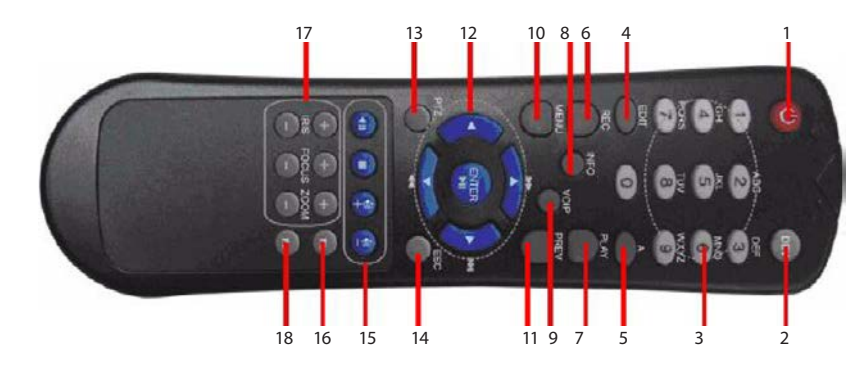

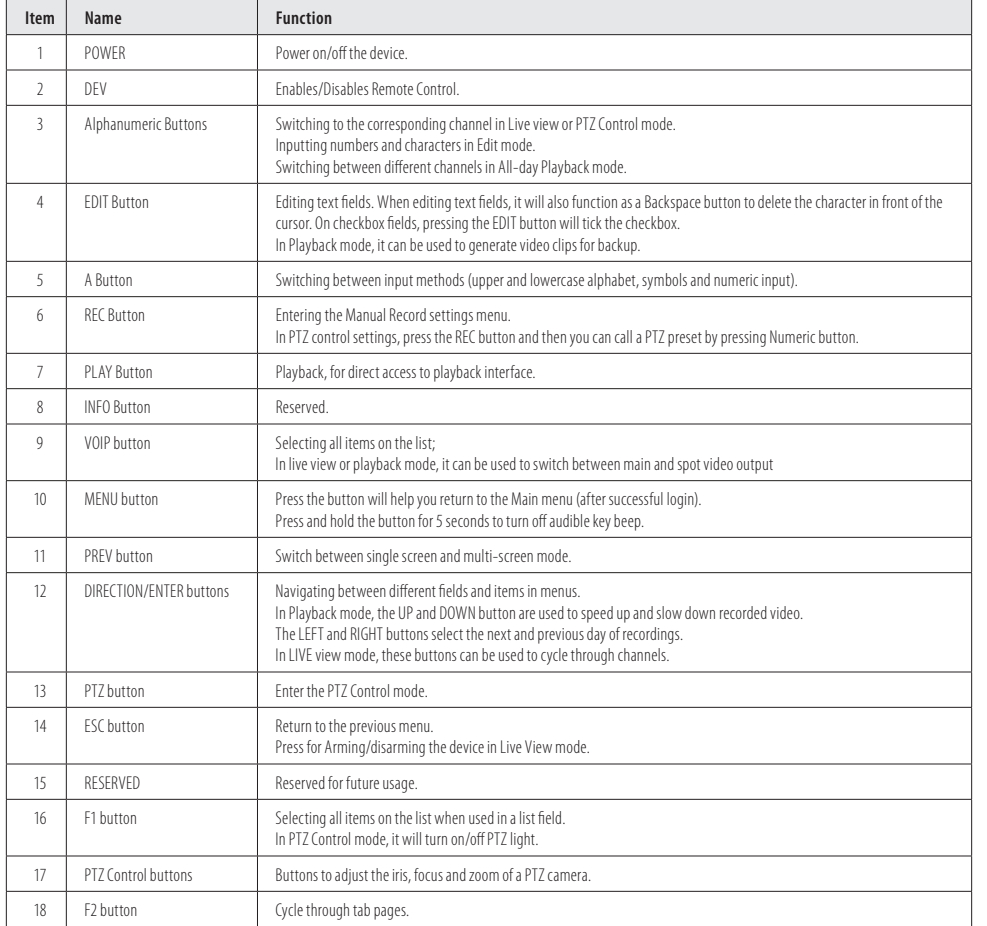

## **Mouse Control**

A standard 3-button (left/right/scroll-wheel) USB mouse can also be used with this DVR. To use a USB mouse:

- 1. Plug USB mouse into the either the front panel or backpanel USB connector of the DVR.
- 2. The mouse will be automatically detected. If the mouse is not detected, the mouse may not be compatible with the DVR. Please refer to the recommended device list from your provider.

The operation of the mouse:

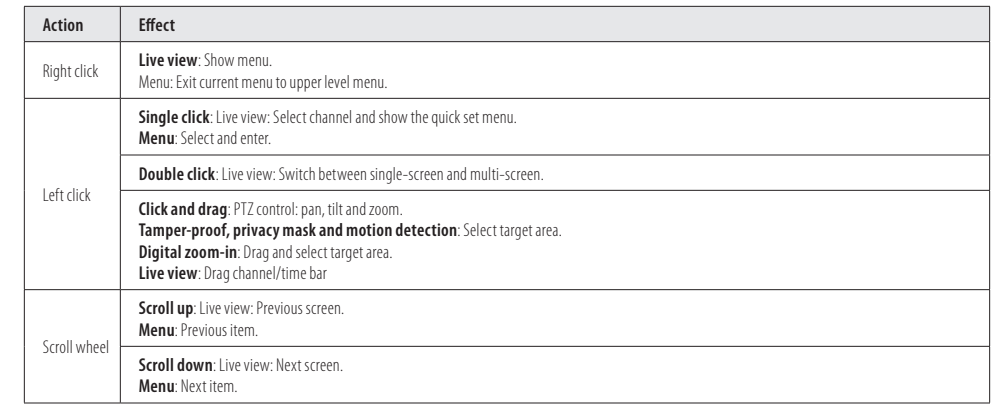

# **Soft keyboard**

An on-screen QUERTY keyboard appears when you click in a field that accepts a text entry, such as a password or name. The keyboard is shown in the following picture. Some control keys toggle their function when they are clicked.

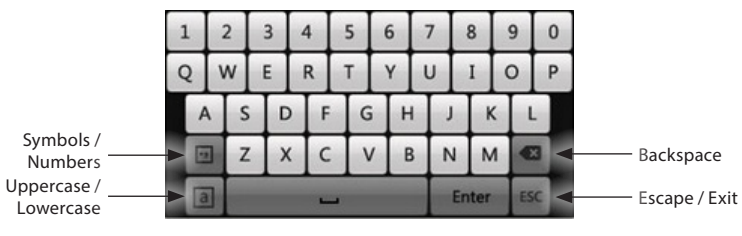

*Soft keyboard*

## **Step 1. Install the DVR and monitor**

For the following steps, refer to the back panel photo above for the location of connectors.

- 1. Place the DVR in a location that is secure, well ventilated and clean. The DVR should be positioned such that the back panel connectors are accessible and the ventilation holes on the sides are not blocked.
- 2. Install and setup your monitor in accordance with the instructions provided with the monitor. Do not power it on at this time.
- 3. Cable the HDMI or VGA connector to your monitor's VGA or HDMI input. The HDMI interface provides the best performance.
- 4. Plug the mouse into the USB connector on the front or back of the DVR.
- 5. If you plan to access your DVR remotely, or configure your DVR to transmit alerts, email, etc. to external servers, plug a drop cable from your local area network (LAN) into the RJ-45 LAN connector on the back of the DVR. (By default, the DVR automatically acquires network settings using DHCP.)
- 6. Connect the power cord to the power connector on the back panel of the DVR, and then into a UPS (preferred) or surge protector.

#### **Step 2. Install cameras**

Install your security cameras as needed to support your security requirements. Always refer to the documentation provided with the camera for installation instructions.

#### **Step 3. Connecting it together – initial system setup**

- 1. Plug the coaxial cables from the cameras into the BNC camera input connectors on the back of the DVR.
- 2. Power on the DVR using the power on / off (I / O) switch on the back panel.
- 3. Power on the monitor.

**NOTE** Some monitors have multiple inputs such including VGA ,HDMI, BNC, etc. If you are using this kind of monitor, configure your *monitor to display the input connected to your DVR (HDMI or VGA).* 

4. Power on your cameras.

## **1.1.1 Using the Wizard for basic configuration setup**

1. Power on your DVR. When the DVR is powered on, an Alibi logo splash screen appears within 2 minutes.

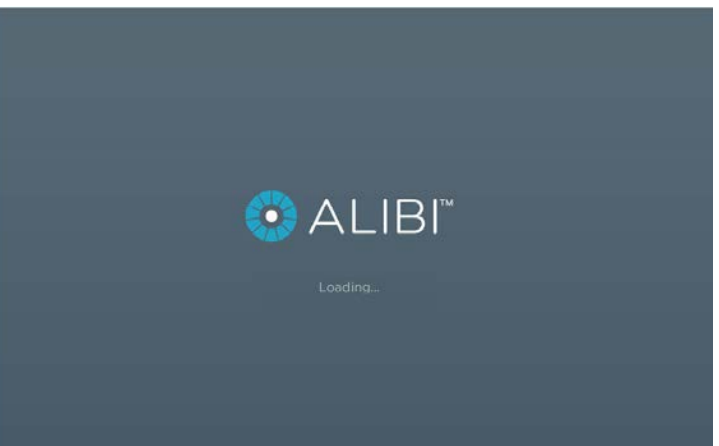

2. After the initial Alibi loading window (see above), a monitor resolution selection screen appears. The DVR will offer the optimal resolution for your monitor, but you can select another resolution if you prefer. At this screen, select the preferred resolution, then click **Next**, or allow the setup Wizard to open.

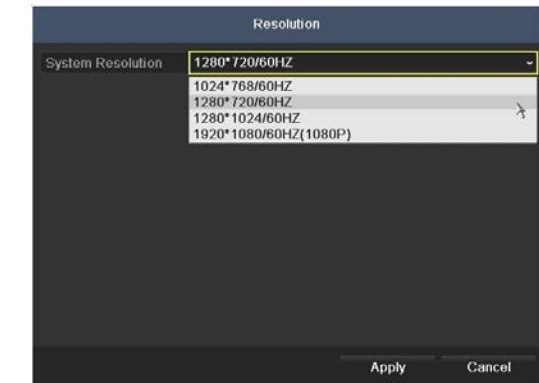

3. The Setup Wizard can assist you in making important configuration settings in DVR. Click **Next** button on the Wizard window to open the **Login** window.

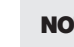

NOTE *The configuration settings presented in the setup Wizard can also be made and changed using the Menu system. See the ALI-DVR3000H Series 960H Digital Video Recorder User Manual provided on CD with your system for more information.* 

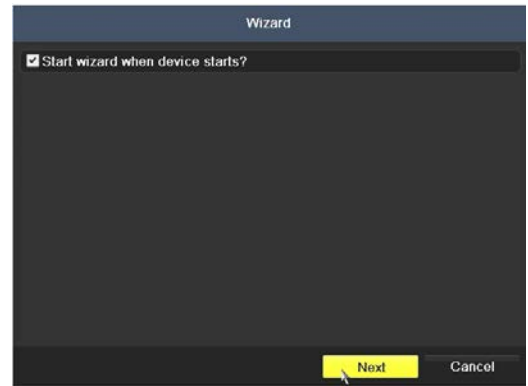

4. Enter the admin password in the appropriate field. To do that, click inside the **Admin Password** field to open the virtual keyboard. Click the appropriate icons to enter the password, then click the **Enter** icon. The default **admin** password is **1111**.

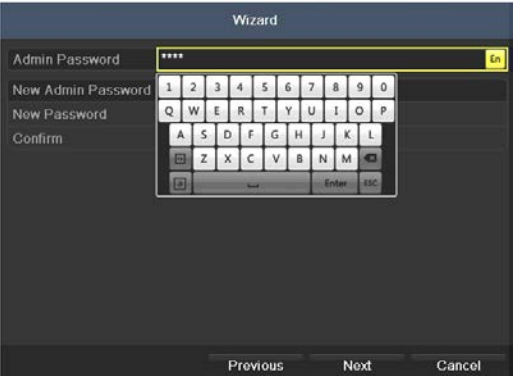

Observint strongly recommends that you change the default admin user password to improve the security of your surveillance system. To change the admin password, check the **New Admin Password** box, then enter the new password in the **New Password** and **Confirm** fields. Record your new password and save it in a secure place for reference later.

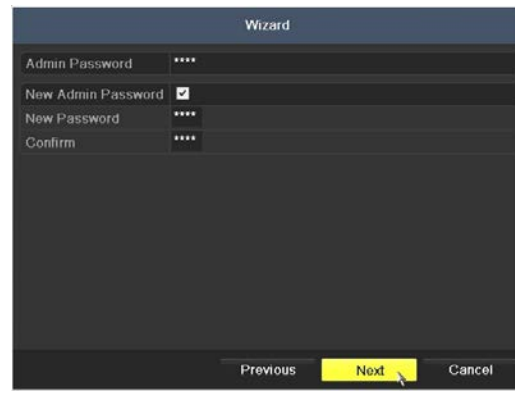

5. Click the **Next** button to open the date and time settings window.

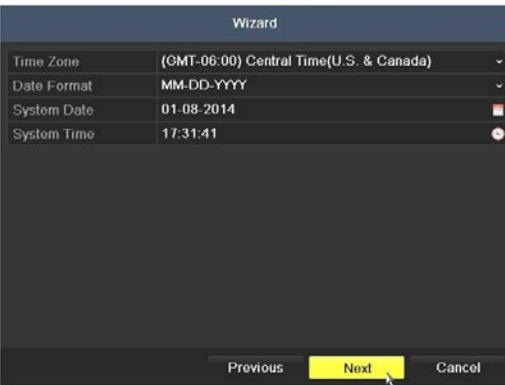

- 6. In the date and time setup window, click the field you want to change, then use the drop-down list or setup aid to select the appropriate values. Click **Next** to confirm your settings or **Cancel** to discard them and open the network setup Wizard window.
- 7. In the **Network** setup Wizard window, click the field value you want to change, then use the pop-up aid to enter a new value. By default, the DVR uses DHCP (Dynamic Host Configuration Processor) to acquire compatible (dynamic, changeable) network settings from a network DHCP server.

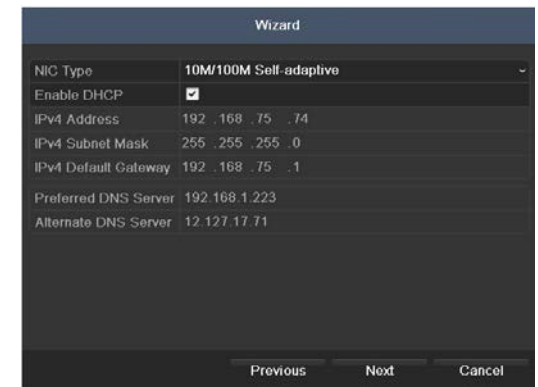

Generally, it is preferable to setup the DVR with a fixed network settings, if possible, to assure the DVR has an unchanging IP address for remote logins. To enable fixed network settings, uncheck the **Enable DHCP** box, then edit the appropriate fields to change the settings. Consult with your network administrator to determine the best network settings for your DVR. When finished, click **Next**.

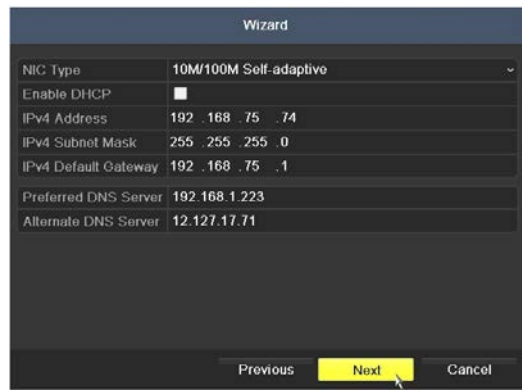

8. Click **Next** after you configured the network parameters. The HDD management Wizard window will open. If a new DVR is shipped with a pre-configured HDD, nothing needs to be done in this window. If you installed an HDD or replaced the HDD, select (check the box for) the HDD, then click **Init** to setup the disk for the DVR. **NOTE**: **Init** will erase all data from the disk. When the initialization is complete, click **Next** to continue.

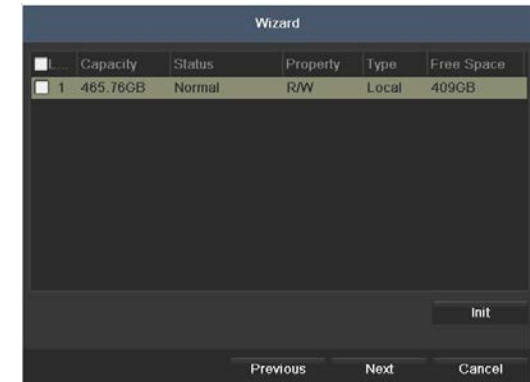

9. In the camera setup wizard, you can initially select the recording mode for each camera attached to the camera input BNC connectors. To use this menu:

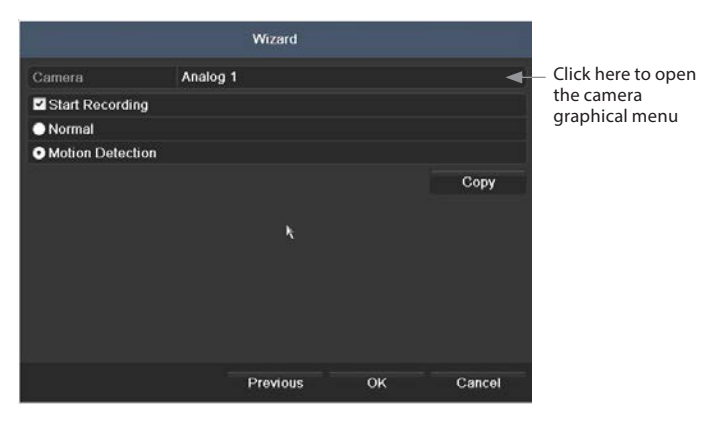

- a. In the **Camera** menu shown above, open graphical menu select the camera to configure. "1" (Analog 1) identifies the camera plugged into the camera input BNC connector 1, "2" (Analog 2) identifies the camera on BNC connector 2, etc.
- b. To configure the camera for recording, click the **Start Recording** box to check it, then click the bullet for either **Normal** (continuous) mode recording or **Motion Detection** mode recording.
- c. Do one of the following:
	- **\*** To copy these recording settings to other cameras connected to the DVR, click **Copy**, then select the other cameras to you want to apply the settings to.

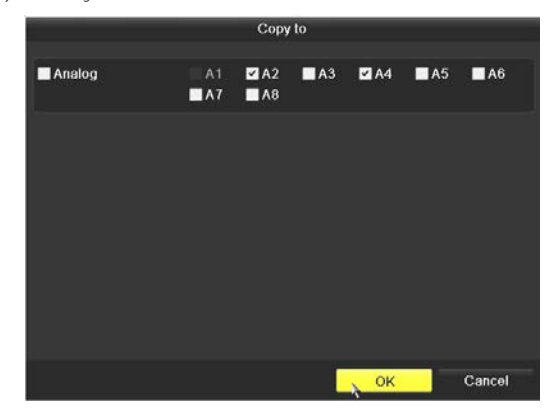

- **\*** To configure another camera differently, open the **Camera** graphical menu and select the next camera to configure. Then repeat the steps above to configure the recording mode for that camera. You can also **Copy** these settings to other cameras.
- d. After configuring the recording mode for each camera, click **OK** to confirm your settings and close the Wizard.

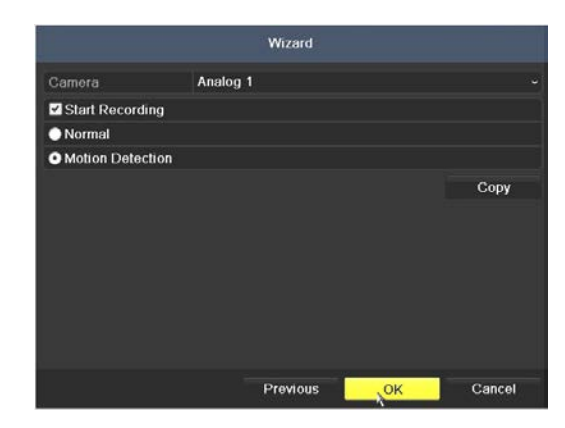

10. Click **OK** when the recording mode for each camera is selected. The Wizard will close and the DVR will present the **Live View** display. For more information about the Live View display, refer to the user manual.

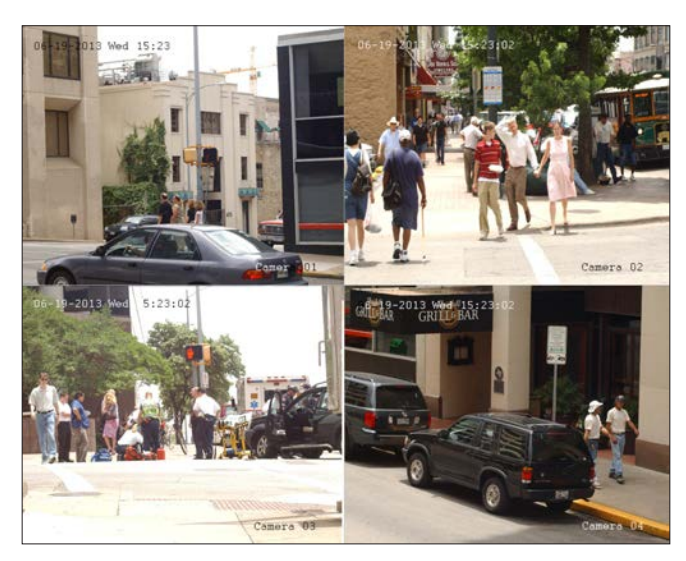

*4-channel Live View display*

#### **Step 4. Using the Menu system**

After the initial setup of your DVR using the Wizard, the Menus interface enables you to refine your configuration settings and expand the functionality of the system. To use most menus, the user must log into the DVR system, either locally or remotely, with administrative privileges.

To open the Menu system from the Live View screen, right click anywhere in the screen, then select **Menu**

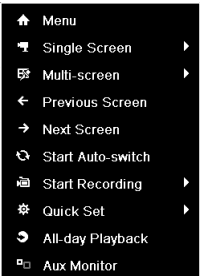

If ID Authentication is not disabled (see the General Settings), a login window will open. In the Login window, select a User Name with administrative privileges, enter its password, then click **OK**. **NOTE**: A window of Menu icons will open. The default user "*admin"* has the default password of "*1111"*.

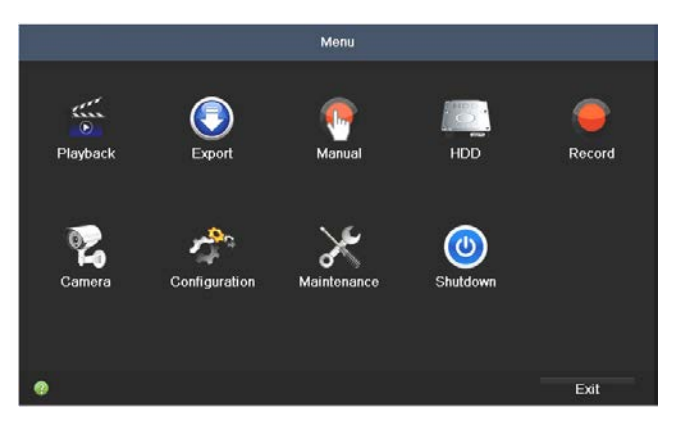

For additional information about using your system, refer to the *ALI-DVR3000H Series 960H Digital Video Recorder User Manual* provided on CD with your system.

# **Specifications**

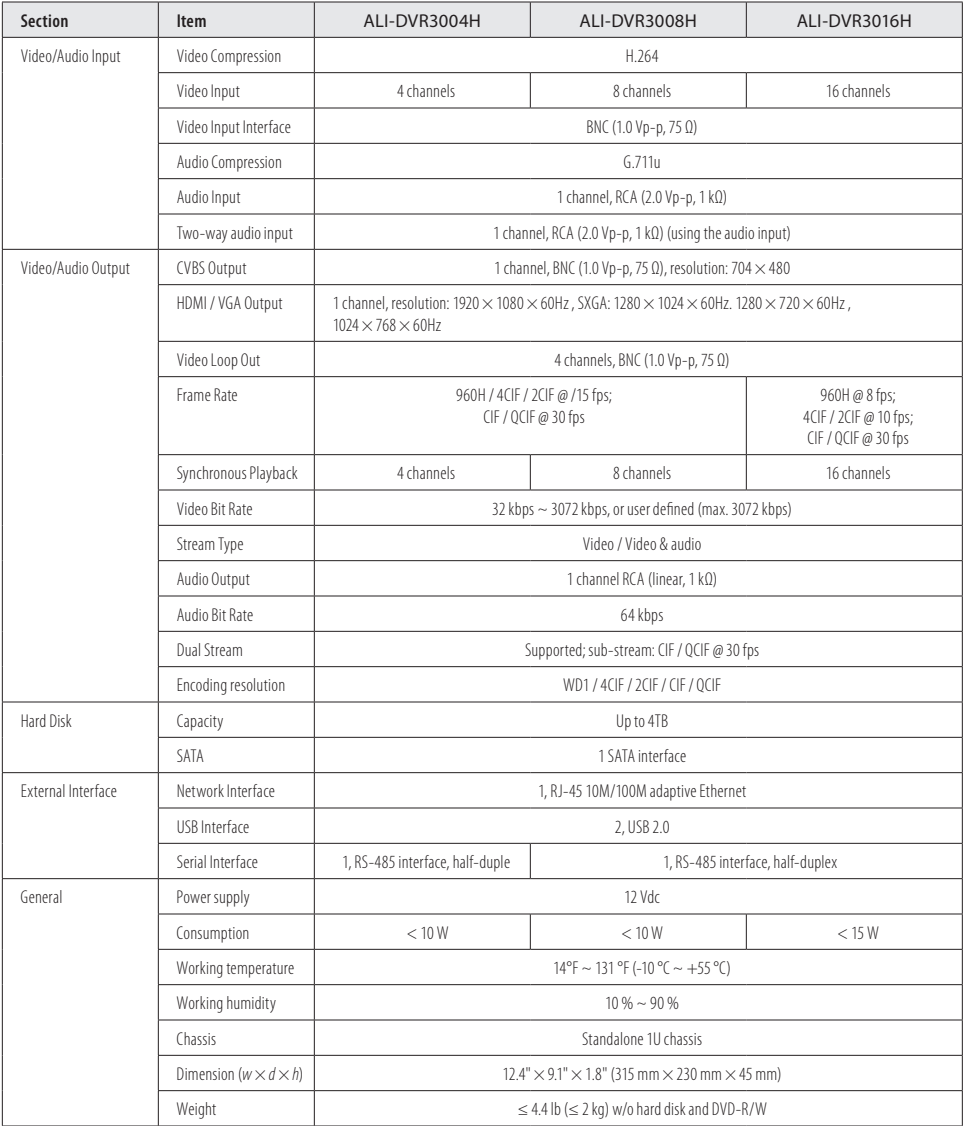